## **1. Настройка компьютера**

1.1. До завершения настройки смарт-карту к компьютеру не подключайте. Запустите браузер Google Chrome, Яндекс. Браузер, Microsoft Edge, и перейдите на страницу по адресу: [https://ib.sibsoc.ru](https://ib.sibsoc.ru/)

1.2. Перейдите в раздел «Помощь»:

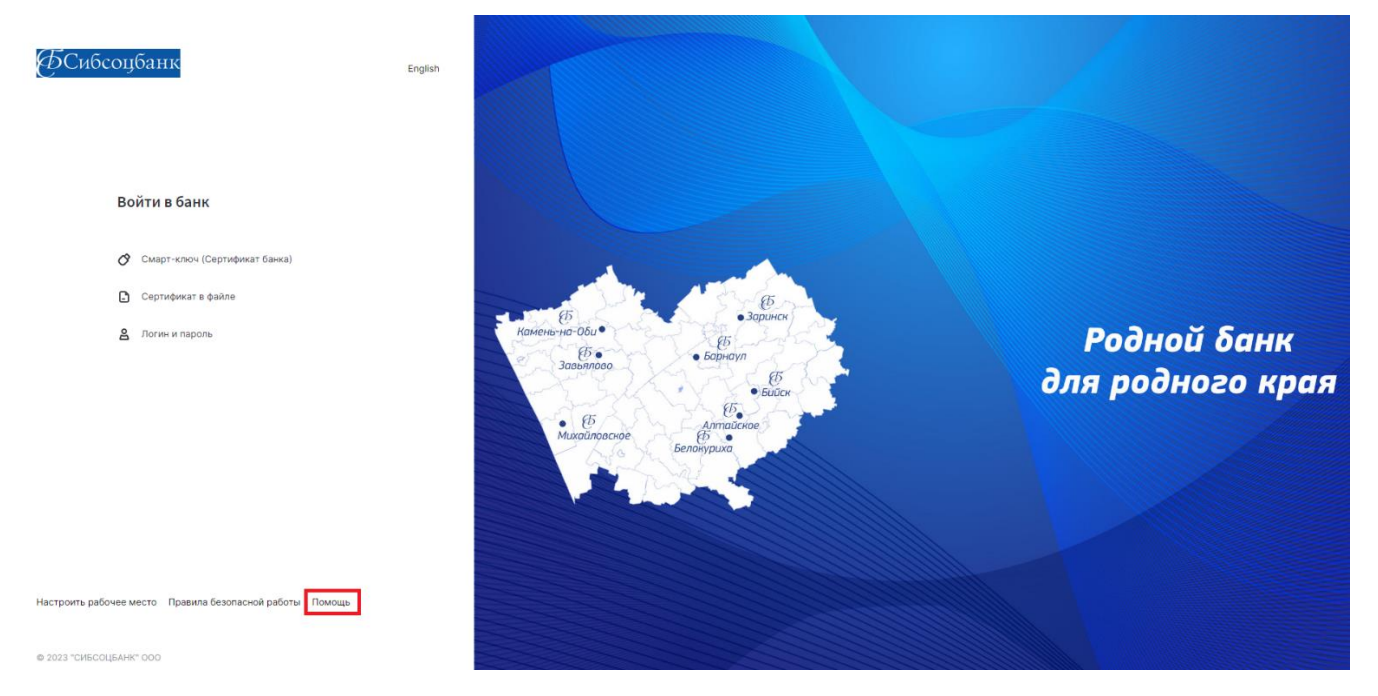

1.3. Далее выберете «Настроить программное обеспечение для Windows 7, 8, 10, 11»:

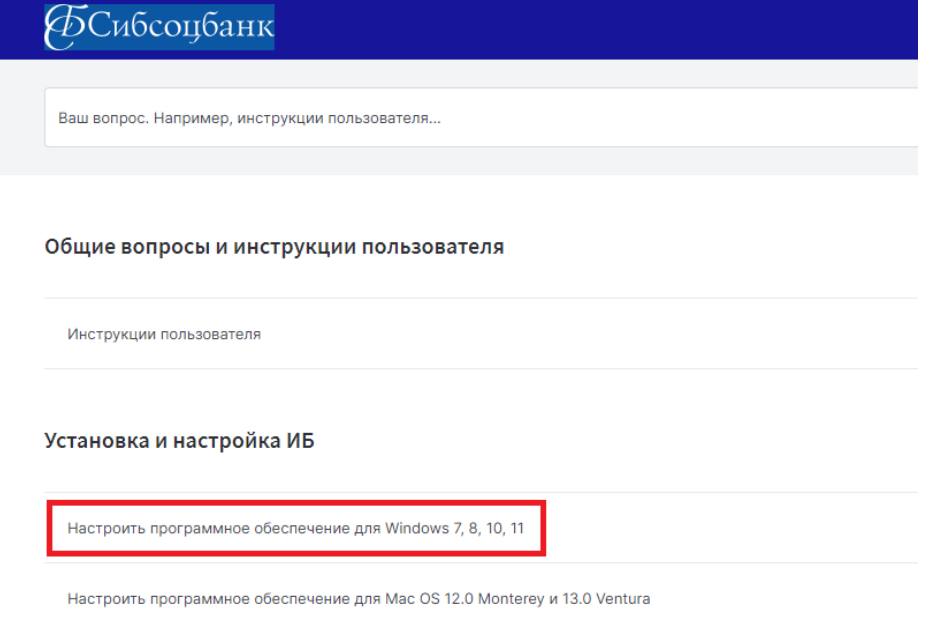

1.4. Ознакомитесь с требованиями к браузерам Google Chrome, Microsoft Edge, Яндекс.Браузер. Нажмите «Скачать программное обеспечение для Windows 7, 8, 10, 11».

## Настроить программное обеспечение для Windows 7, 8, 10, 11

Для установки программного обеспечения Вам необходимы:

- Браузер Google Chrome, Яндекс.Браузер или Microsoft Edge  $\bullet$
- Для браузера Google Chrome, Edge, а также Яндекс.Браузера установите расширение или скачайте Яндекс.Браузер с установленным расширением (если установлена другая версия Яндекс.Браузера, то предварительно удалите её).
- Нажать «Скачать программное обеспечение», чтобы сохранить и запустить программу настройки:

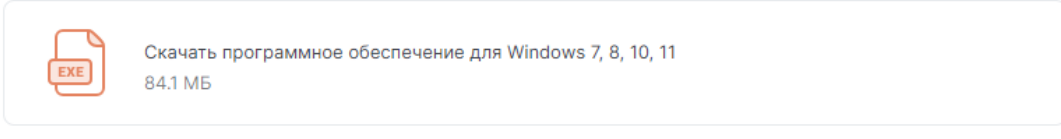

Настроить программное обеспечение для Mac OS 12.0 Monterey и 13.0 Ventura

## 1.5. Запустите загруженный файл (InternetBankSetup.exe) и установите программу: 1.5.1. Поставьте **три** галочки и нажмите кнопку «далее»

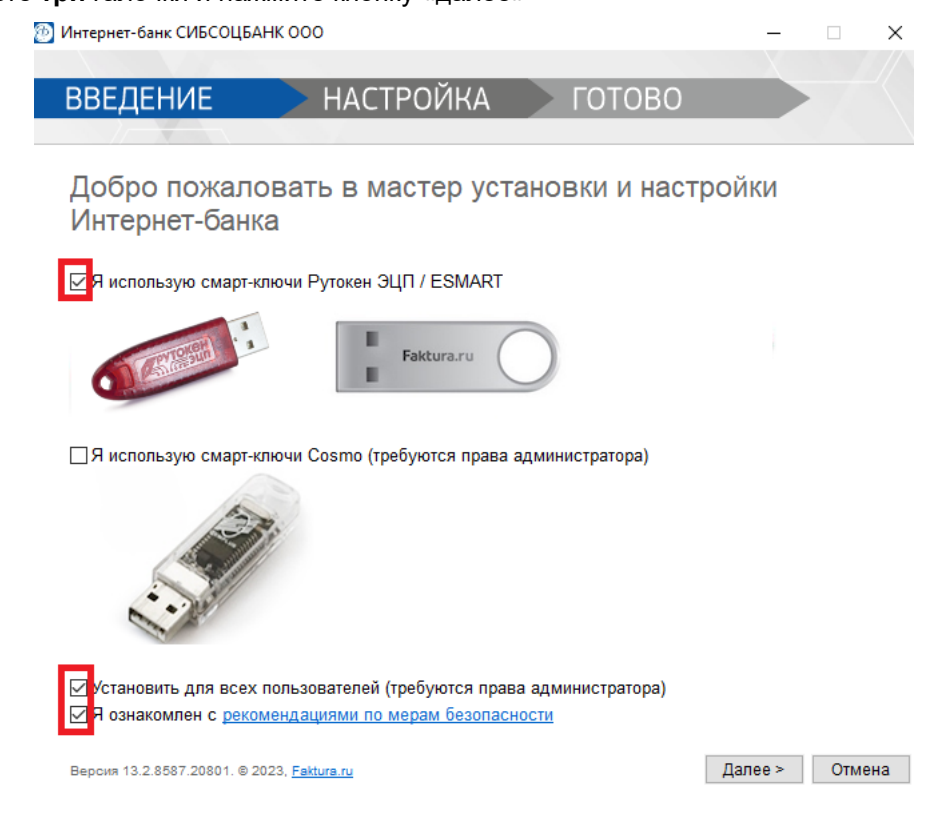

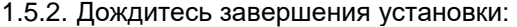

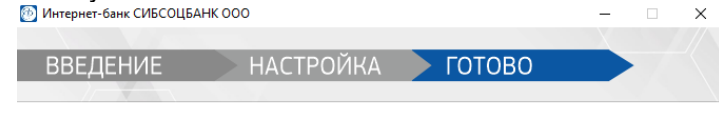

Настройка успешно завершена

Версия 13.2.8587.20801. @ 2023, Faktura.ru

В закрыть

На этом настройка компьютера завершена.

**По вопросам технической поддержки обращайтесь по телефону 8 (3852) 370-241.**